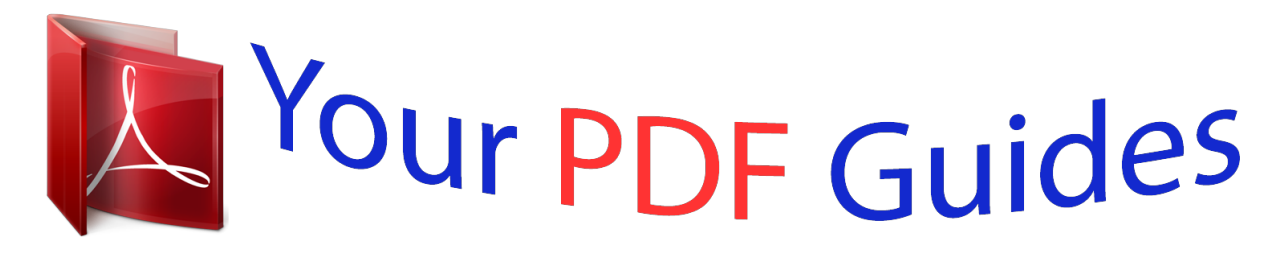

You can read the recommendations in the user guide, the technical guide or the installation guide for LINKSYS EA6300. You'll find the answers to all your questions on the LINKSYS EA6300 in the user manual (information, specifications, safety advice, size, accessories, etc.). Detailed instructions for use are in the User's Guide.

> **User manual LINKSYS EA6300 User guide LINKSYS EA6300 Operating instructions LINKSYS EA6300 Instructions for use LINKSYS EA6300 Instruction manual LINKSYS EA6300**

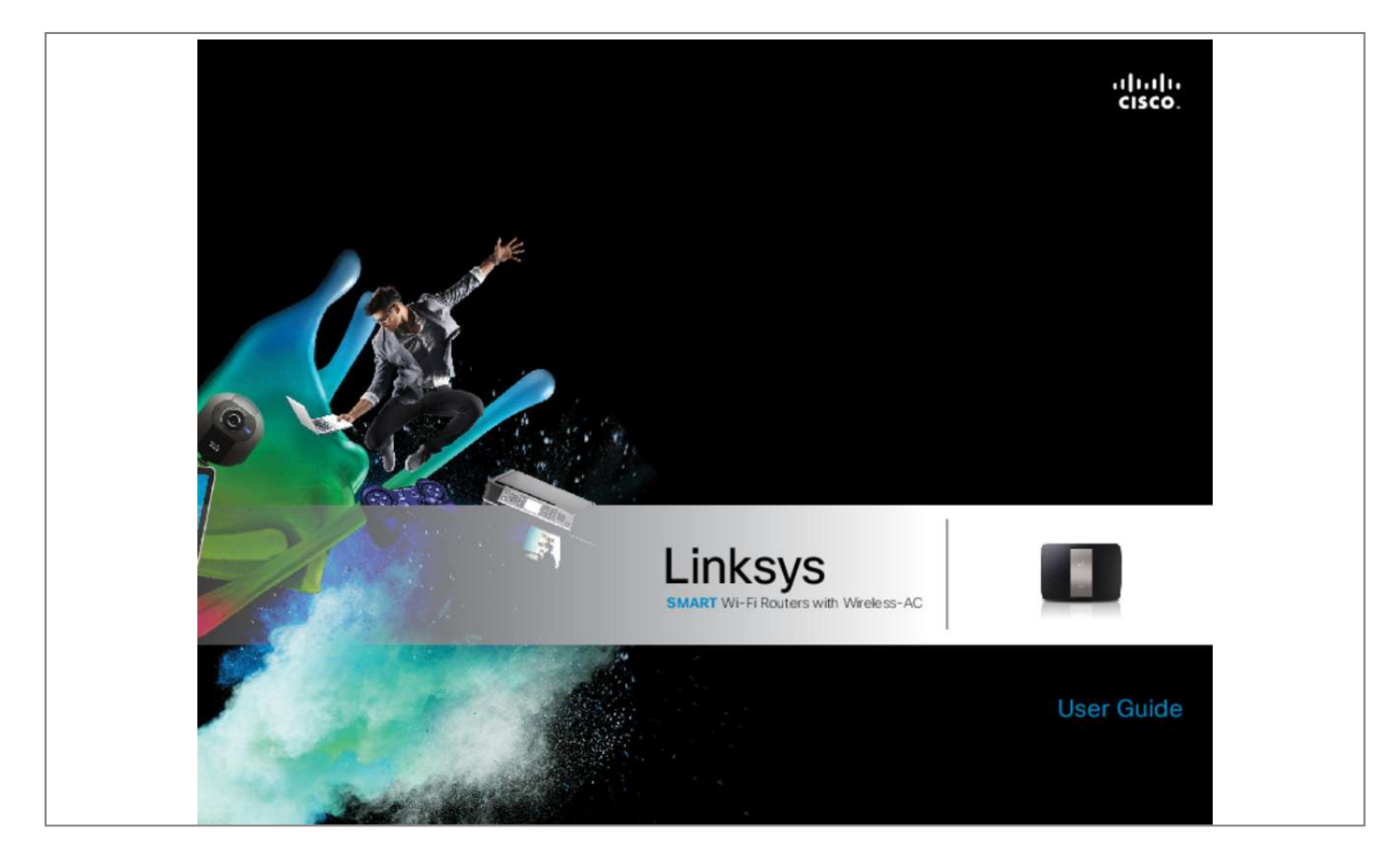

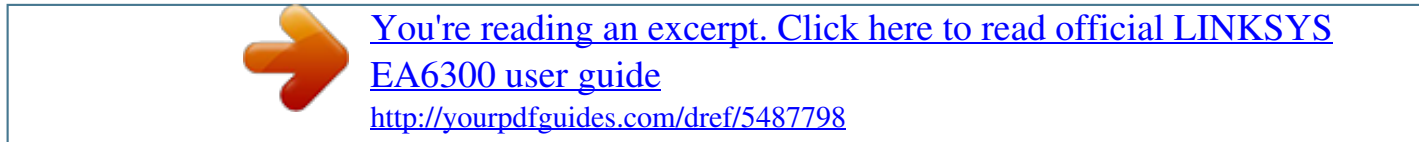

*Manual abstract: . . . . . . . . . . . . . . . . . . . . . . . . . . . . . . . . . . .1 Wall-mounting placement 4 Using an External Drive Overview . . . . . . . . . . . . . . . . . . . . . . . . . . . . . . . . . . 18 How to attach a USB drive . . . . . . . . . . . . . . . . . . . . . . . 18 How to use secured folder access . . . . . . . . . . . . . . . . . . . @@ . . . . . . . . . . . . . . . . . . . . @@ . . . . . . . . . . . @@ . . . . . . . . . . . . . . . . . . . . . . . . 5 How to install your router . . . . . . . . . . . . . . . . . . . . . . . . . 6 How to configure your router . . . . . . . . . . . . . . . . . . . . . . 7 How to connect to Linksys Smart Wi-Fi How to connect directly to your router How to improve your wireless connection speed How to change your network's name and password How to change your router's local access password How to change your router's time zone How to remotely access storage . . . . . . . . . . . . . . . . . . . . 22 Setting Up: Advanced How to manually set up your router . . . . . . . . . . . . . . . . . 24 How to manually set up your Internet connection 24 7 8 8 9 9 10 How to test your Internet connection speed . . . . . . . . . . . . 10 How to connect devices to your network . . . . . . . . . . . . . . 11 How to connect a computer to your network How to connect a USB printer How to connect other devices How to view device details How to set parental controls How to associate a router with your Linksys Smart Wi-Fi account25 How to get the most out of your dual-band router . . . . . . . . 26 How to control access to your network . . . . . . . . . . . . . . . 27 How to improve security using the built-in firewall How to set up DHCP reservation 29 31 11 11 12 13 14 How to set up the DHCP server on your router . . . . . . . . . . 30 How to access your network on the Internet . . . . . . . . . . . . 32 How to clone a MAC address . . . . . . . . . . . . . . . . . . . . . . 33 How to connect to your corporate office using a VPN . . . . . . 33 How to optimize your router for gaming and voice . . . . . . . . 34 How to enable Voice over IP on your network . . . . . . . . . . . 35 How to configure UPnP . .*

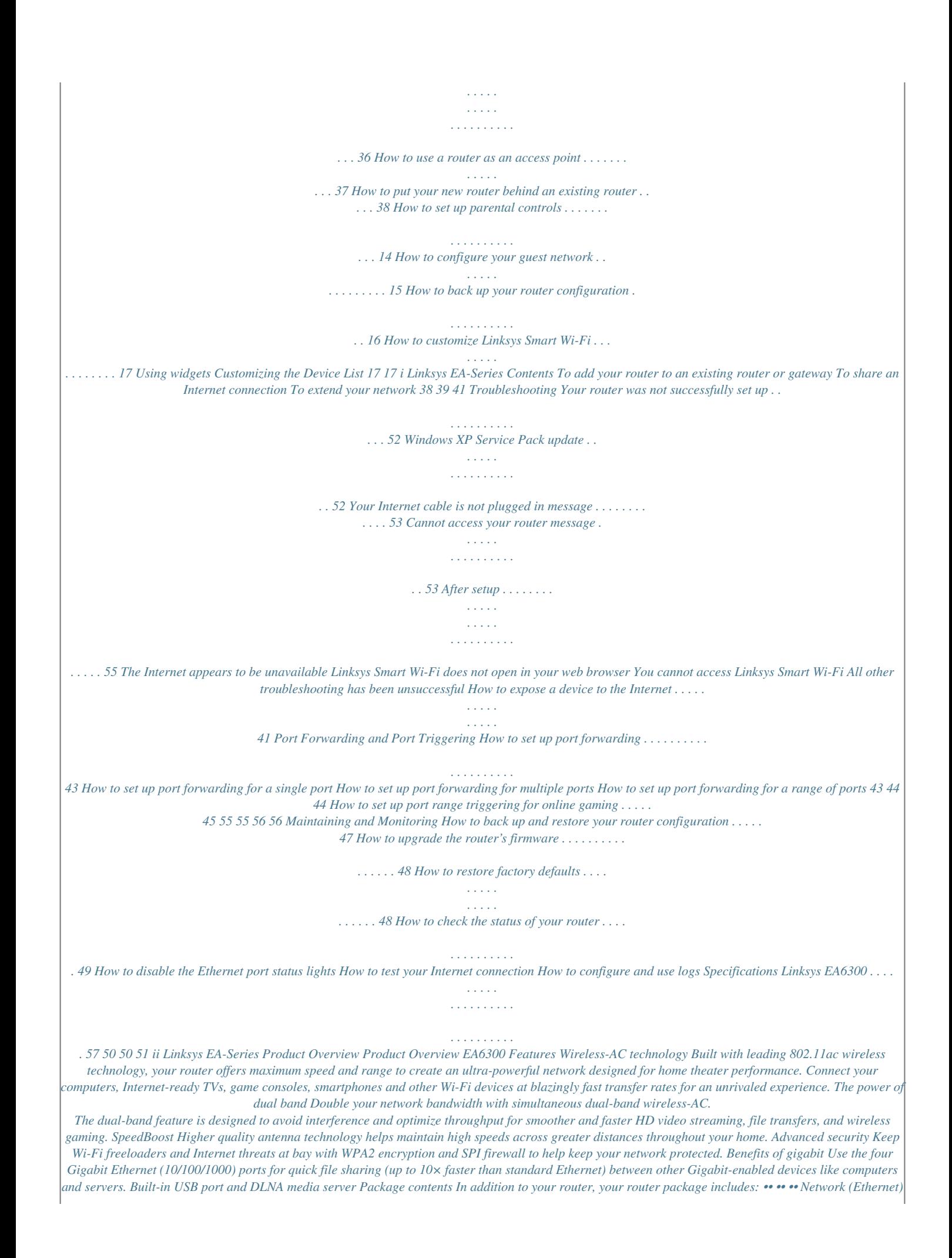

*cable AC power adapter SimpleTap™ card The USB port let you add an external USB drive to your network and share files at home or over the Internet. It also features a built-in DLNA media server for seamless streaming of your video and media files to an Xbox 360, PS3, or other DLNA-compatible device. You can also connect a USB printer and share it across your network. 1 Linksys EA-Series Product Overview Home theater ready Bring the ultimate entertainment experience to your home by connecting computers, Internet-ready TVs, game consoles, media players, and more to your wireless network and the Internet. Simultaneous dual-band N and QoS traffic prioritization technology delivers maximum speed and performance so you can enjoy fast downloads, smooth video and music streaming, and reliable gaming and VoIP. Top view Quick to install Linksys Smart Wi-Fi software helps you easily set up your router. IPv6 enabled Supports the latest Internet protocol technology to future-proof your network. Indicator light Easy to manage Linksys Smart Wi-Fi software helps you customize your settings and quickly add multiple devices to your network: Separate guest network Create a separate, password-protected network for guests. Parental controls Limit access time and websites with parental controls. •• Indicator light—Stays on steadily while power is connected and following a successful Wi-Fi Protected Setup connection.*

[You're reading an excerpt. Click here to read official LINKSYS](http://yourpdfguides.com/dref/5487798)

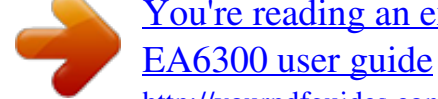

 *Pulses slowly during bootup, during firmware upgrades, and during a Wi‑Fi Protected Setup connection.*

*Flashes quickly when there is a Wi‑Fi Protected Setup error. 2 Linksys EA-Series Product Overview Back view Port activity indicators Wi-Fi Protected Setup button USB port Ethernet ports Internet port Reset button Power port Yellow network activity indicator Network or Internet port Green connectivity indicator •• •• •• Wi-Fi Protected Setup™ button—Press this button to easily configure wireless security on Wi-Fi Protected Setup-enabled network devices. Ethernet ports—Connect Ethernet cables (also called network cables) to these Gigabit (10/100/1000) ports, color coded blue, and to wired Ethernet network devices on your network. NOTE For best performance, use CAT5E or higher rated cables on the Ethernet ports. •• Green connectivity indicator—On Ethernet ports, turns on when a cable connects the port to another Gigabit Ethernet port. On the Internet port, turns on while connected to a modem. Yellow network activity indicator—Flashes to indicate network activity over that port. •• •• Internet port—Connect an Ethernet cable (also called a network or Internet cable) to this port, color coded yellow, and to your modem. USB ports—To easily share disk storage with other users on your network or on the Internet, connect a USB drive to one of these ports. You can also connect a USB printer and share it across your network.*

*Reset button—Press and hold this button for 10 seconds (until the port lights flash at the same time) to reset the router to its factory defaults. You can also restore the defaults using Linksys Smart Wi-Fi. Power port—Connect the included AC power adapter to this port. CAUTION Use only the adapter that came with your router. •• •• 3 Linksys EA-Series Product Overview Wall-mounting placement The router has two wall-mount slots on its bottom panel.*

*The distance between the slots is 82 mm. Two screws are needed to mount the router. Suggested Mounting Hardware 3-5 mm 7-8 mm 1.5-2 mm NOTE Cisco is not responsible for damages incurred by unsecured wallmounting hardware. Follow these instructions: 1.*

*Determine where you want to mount the router. Make sure that the wall you use is smooth, flat, dry, and sturdy. Also make sure the location is within reach of an electrical outlet. 2. Drill two holes into the wall. Make sure the holes are 82 mm apart. 3. Insert a screw into each hole and leave 3 mm of its head exposed. 4. Position the router so the wall-mount slots line up with the two screws.*

*5. Place the wall-mount slots over the screws and slide the router down until the screws fit snugly into the wall-mount slots. Wall-mounting template Print this page at 100% size. Cut along the dotted line, and place on the wall to drill precise spacing. 82 mm 4 Linksys EA-Series Setting Up: Basics Setting Up: Basics How to create a home network What is a network? A network is any group of devices that can communicate with each other. A home network can also include Internet access, which requires a router like this one. A typical home network may include multiple computers, a printer, a modem, and a router. A large home network may also have a switch, additional routers, access points, and many Internet-capable media devices such as TVs, game consoles, and web cameras. •• 2. Make sure that your modem is working.*

*Your ISP can help you set up your modem and verify that it's working correctly. 3. Set up your router. See "How to install your router" on page 6. 4. To connect a computer or other network device to the network, see "How to connect a computer to your network" on page 11 and "How to connect other devices" on page 12. Where to find more help In addition to this User Guide, you can find help at these locations: •• •• Modem—Connects a computer or a router to your ISP (Internet Service Provider). Your ISP may have provided one. The modem is a device that connects to a phone jack or your cable TV outlet. Router—Connects your wireless and wired network devices to each other and to the modem (and to your ISP).*

*Switch—Allows you to connect several wired network devices to your home network. Your router has a built-in network switch (the Ethernet ports). If you have more wired network devices than available Ethernet ports on your router, you will need an additional switch to consolidate the wired connections. Linksys.com/support (documentation, downloat can also be used to manage multiple Linksys routers. For more information, see "How to associate a router with your Linksys Smart Wi-Fi account" on page 25. If you can't remember your password, click Forgot your password? and follow the on-screen instructions to recover it. 7 Linksys EA-Series Setting Up: Basics How to disable remote access If you want to configure your router only while you are on your home network, you should disable remote access. To disable remote access: 1. Log into Linksys Smart Wi-Fi.*

*2. Under Router Settings, click Connectivity. 3. Click the Administration tab, then deselect Allow remote access to Linksys Smart Wi-Fi. How to connect directly to your router You can configure your router by directly accessing it on your home network instead of through the Internet-based Linksys Smart Wi-*

*Fi. To connect to your router while you are on your home network: 1. Open your computer's web browser. 2. Go to www.linksyssmartwifi. com and log into your router using the router password you created when you installed your router. (When there is no Internet connection, this address reroutes directly to your router.) 4. Click OK. How to improve your wireless connection speed Follow these tips to improve your network's wireless connection speed: •• Make sure that your router is in a good location: •• For the widest coverage area, install your router near the center of your home, and near the ceiling, if possible.*

*•• Avoid placing the router on or near metal objects (such as file cabinets and metal furniture), reflective surfaces (such as glass or mirrors), or masonry walls. objects), so the fewer obstructions between the router and the wireless device, the better. fluorescent lighting. •• Any obstruction can weaken the wireless signal (even non-metallic •• Place the router in a location away from other electronics, motors, and 8 Linksys EA-Series Setting Up: Basics •• Many environmental variables can affect the router's performance, so if your wireless signal is weak, place the router in several locations and test the signal strength to determine the ideal position. 3.*

*Click the Wireless tab, then click Edit. •• If possible, upgrade wireless network interfaces (such as wireless network cards in computers) from older wireless standards to 802.*

*11n. If a wirelessly networked device uses an older standard, the performance of the entire wireless network may be slower. If your router is a dual-band router, split your network traffic so the highbandwidth traffic uses the 5 GHz band. For more information, see "How to get the most out of your dual-band router" on page 26. •• •• To change the network name, type a new name in the Network name (SSID) box. •• To change the network password, type a new password in the Password box. How to change your network's name and password You can change the name (SSID) and password of your network, but if you do so, all wireless devices connected to your router will lose their Internet connection until you reconnect them using the new network name and password. To change your router's name and password: 1.*

*Log into Linksys Smart Wi-Fi. (See ""How to connect to Linksys Smart WiFi" on page 7. 2. Under Router Settings, click Wireless. 4. Click OK to apply your changes. TIP If you have a dual-band router, each band (2.4 GHz and the 5 GHz) can have a separate network name and password. How to change your router's local access password Your router's local access password was set when you ran the router's setup software, but you can change it at any time. You need the router password to change router settings when you don't have an Internet connection.*

*When you do have an Internet connection, log into your Linksys Smart Wi-Fi account by following the directions under "How to connect to Linksys Smart Wi-Fi" on page 7. To change your router's local access password 1. Log into Linksys Smart Wi-Fi. (See "How to connect to Linksys Smart WiFi" on page 7. 2. Click Connectivity under Router Settings. 9 Linksys EA-Series Setting Up: Basics 3. Click the Basic tab. 4. Under Router Password, type the new password, then click OK.*

*How to test your Internet connection speed NOTE To run the speed test, you must be accessing the Internet by using the router you are testing. You cannot run the speed test remotely. To test your Internet connection speed: 1. Log into Linksys Smart Wi-Fi. (See "How to connect to Linksys Smart WiFi" on page 7. 2. Click Speed Test under Apps. The Speed Test screen opens. How to change your router's time zone Your router's time zone should be set to your local time zone. To set your router's time zone: 1.*

*Log into Linksys Smart Wi-Fi. (See "How to connect to Linksys Smart WiFi" on page 7. 2. Click Connectivity under Router Settings. 3. Click the Basic tab, then select your time zone in the Time Zone dropdown list and click OK. 3. Click Begin Test. The test measures your download and upload speeds. 10 Linksys EA-Series Setting Up: Basics NOTE Internet connection speeds are determined by a variety of factors, including ISP account type, local and worldwide Internet traffic, and number of devices in your home that are sharing the Internet connection.*

*4. Click Restart Test to run it again, and click Show History to display the results of past tests. How to connect a USB printer When you install a printer that requires a cable, you can: •• Follow the printer's instructions for setting it up, then follow your computer's operating system instructions to share the printer with your network. - OR You can connect a USB printer to the router's USB port to make the printer available to any networked computer. Your printer has been completely set up except for being connected to the network.*

*Your printer supports the WPA/WPA2 wireless encryption standard. If your wireless printer supports Wi-Fi Protected Setup, you should use Wi-Fi Protected Setup to connect the printer to your network. See "How to connect a network device using Wi-Fi Protected Setup" on page 12. •• When you set up a wireless printer, you need to make sure that: •• •• •• How to connect devices to your network Your Linksys router is the nerve center of your home network. Your router safely opens the Internet to your network, and all of your computers and network devices rely on your router to pass files, media, and network commands in an organized, error-free way.*

*Whether connected wirelessly or with cables, each part of your network needs the router in order to work reliably with the other parts of your network. To connect a USB printer to your network through the router's USB port: 1. Log into Linksys Smart Wi-Fi. (See "How to connect to Linksys Smart WiFi" on page 7. 2. Click Device List, then click Add a Device. How to connect a computer to your network To connect a computer to your network: 1. At the computer you want to connect, enter your network's connection information into your wireless manager. 2. After that computer connects to your network, log into Linksys Smart WiFi, then click Device List to confirm that your router recognizes the new computer.*

*You can use the Device List to monitor all network-attached devices. 11 Linksys EA-Series Setting Up: Basics 3. Under Select the type of device to add to your network, click USB Printer. The Add a USB printer screen opens. Because of the wide variety of devices and methods of connecting, you must manually enter network information into the devices for a successful network connection. TIP For more instructions on connecting a game console to your network, see also: • "How to optimize your router for gaming and voice" on page 34 • "How to set up port forwarding" on page 43 • "How to set up port range triggering for online gaming" on page 45 How to manually connect a network device 4. Follow the on-screen instructions for downloading and installing the VUSB (virtual USB) software for your computer. To connect a wireless printer to your network: 1. Follow the printer's instructions to connect it to your network. Use the connection information available in Linksys Smart Wi-Fi or saved to your computer desktop.*

*2. After that printer connects to your network, log into Linksys Smart Wi-Fi, then click Device List to confirm that your router recognizes the new printer. To manually connect a device to your network: 1. Follow the device's instructions to connect it to your network. Use the connection information available in Linksys Smart Wi-Fi or saved to your computer desktop.*

*2. After the device connects to your network, log into Linksys Smart Wi-Fi, then click Device List to confirm that your router recognizes the new device. How to connect a network device using Wi-Fi Protected Setup To connect a device using Wi-Fi Protected Setup™: How to connect other devices Many other types of wireless network devices can connect to your home network, including: •• •• •• •• 1. Plug in and turn on the network device. If the device does not support Wi-Fi Protected Setup, follow its instructions for a standard network installation.*

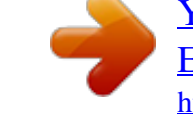

[You're reading an excerpt. Click here to read official LINKSYS](http://yourpdfguides.com/dref/5487798) [EA6300 user guide](http://yourpdfguides.com/dref/5487798)

 *2. Log into Linksys Smart Wi-Fi. (See "How to connect to Linksys Smart WiFi" on page 7. 3. Under Wireless, click the Wi-Fi Protected Setup tab. 4. Use one of the following methods to complete the setup: Game consoles Internet-capable TVs and media players Digital music players Smart phones 12 Linksys EA-Series Setting Up: Basics •• If the device has a Wi-Fi Protected Setup button, press that button, then click the Wi-Fi Protected Setup button in Linksys Smart Wi-Fi or press the button on the back of your router. How to view device details You can use Linksys Smart Wi-Fi to view any network device's network infomation. To view network device details: 1. Log into Linksys Smart Wi-Fi.*

*(See "How to connect to Linksys Smart WiFi" on page 7. 2. Under Apps, click Device List. The Device List screen opens. •• If the device has a Wi-Fi Protected Setup PIN, type that number into the Device PIN box in Linksys Smart Wi-Fi, then click Register. 3. Click the i in the lower-right corner of the device. •• If the device's own setup asks for the router's Wi-Fi Protected Setup PIN, enter the number that appears under Router PIN in Linksys Smart Wi-Fi. 13 Linksys EA-Series Setting Up: Basics Information about the device appears on the screen. How to set parental controls To set parental controls: 1. Log into Linksys Smart Wi-Fi. (See "How to connect to Linksys Smart WiFi" on page 7. 2. Under Apps, click Parental Controls. The Parental Controls screen opens.*

*4. Click OK. How to set up parental controls With your router, you can use parental controls to: •• •• •• Set the times that Internet access is allowed. Block websites that you specify or based on their content. Set the above restrictions for specific computers.*

*TIP When someone tries to open a blocked website, a Linksys Smart Wi-Fi login page appears. To view the blocked content, you must log into your Linksys Smart Wi-Fi account and change the parental control restrictions. 3. To turn on parental controls, click the Enable parental controls button so that ON is displayed. TIP It's not necessary to set parental controls over each computer on your home network. You can set the controls on only those computers that children can access. 4. To select a computer to apply parental controls to, click the name of the computer in the Restrict Internet access on list. 5. To block Internet access on the selected computer(s), under Block Internet access: •• Click Never to allow Internet access.*

*•• Click Always to always block Internet access. •• Click Specific Times to set the times when Internet access is allowed. 14 Linksys EA-Series Setting Up: Basics •• Click Edit to change the Internet access schedule. You can click and drag to select or deselect a block of time. How to configure your guest network You can use your router's guest network to provide your guests with access to the Internet, while restricting their access to other resources on your local network. To prevent unauthorized users from using your Internet access, your guest network requires that a password be entered for Internet access. The guest network is enabled by default. \_ File Edit View Go Shortcuts Options Help X X http://mynetwork/guest/login Enter the Guest Password for Internet Access: Login 6. To block specific websites: a. Under Block specific sites, click Add.*

*web browser - guest access login http://mynetwork/guest/logLinksys E4200 Done in Enter the Guest for Internet Password Access: Login b. Type the web address (URL) of the website to block, then click OK. You can block up to ten websites. TIP It's easier to copy and paste a web address than it is to type it in. Copy the address from your browser's web address box, then paste it into an available box in the Block Specific Sites screen of Linksys Smart Wi-Fi.*

*7. Click OK to apply your changes. Local Network Guest Network Local Access and Guest Access Diagram Your wireless network's guest network and password were set when you ran the router's setup software, but you can change them at any time. 15 Linksys EA-Series Setting Up: Basics To set up guest access to your network: 1. Log into Linksys Smart Wi-Fi.*

*(See ""How to connect to Linksys Smart WiFi" on page 7. 2. Under Apps, click Guest Access. Your guest network, which was set up during your router installation, is displayed. 3. Click OK to apply your changes. TIP The first time your guest tries to access the Internet through a web browser, they will see the Guest access screen. To continue, they must enter the password you provided in the Password field, then click LOGIN. How to back up your router configuration •• To turn guest access on or off, click the Allow guest access button. •• The guest network name is based on your 2.*

*4 GHz network name and is automatically generated. When you are done setting up your router, you should back up its settings so that you can restore them later, if necessary. For instructions, see "How to back up and restore your router configuration" on page 47. •• To change the guest network password, click in the box next to Guest network password, then type the new password. •• To change the number of simultaneous guest network users you want to allow, click the drop-down box under Total guests allowed, then click the number that you want. TIP To keep your guest network secure, click Change to change the guest password when the guest no longer needs access to the account. 16 Linksys EA-Series Setting Up: Basics How to customize Linksys Smart Wi-Fi You can customize your Linksys Smart Wi-Fi home page by adding or removing widgets. Widgets are miniature versions of menus that let you change basic settings or check the status of your network. Customizing the Device List You can change the icon and text description of each device on your network. To change the device appearance: 1.*

*In the Device List, click the device you want to change the appearance for. The device's information screen opens. Using widgets To add a widget: 1. Log into Linksys Smart Wi-Fi. (See "How to connect to Linksys Smart WiFi" on page 7.*

*2. Open a menu, then select Show widget on the homepage in the upperright corner. 2. To change the description, click Edit, type the new name, then click OK. To remove a widget: 1.*

*On the home page, click the × in the upper-right corner of the widget you want to remove. 3. To change the icon, click Change, click a new icon, then click OK. 17 Linksys EA-Series Using an External Drive Overview You can attach most USB drives (including a thumb drive or a high-capacity external drive) to the USB port on your router. You can then use the drive as networked storage, as a media server (for media-enabled devices such as a networked TV), and as an FTP (File Transfer Protocol) server.*

> [You're reading an excerpt. Click here to read official LINKSYS](http://yourpdfguides.com/dref/5487798) [EA6300 user guide](http://yourpdfguides.com/dref/5487798)

 *You can also specify which users can access the content on the drive. Menus are subject to change. To view the status and settings of your attached drive: 1. Log into Linksys Smart Wi-Fi. (See "How to connect to Linksys Smart WiFi" on page 7.*

*2. Click USB Storage under Apps. The Status tab displays information such as: •• Drive capacity and use •• Secured folder access status •• Addresses for accessing shared folders, the FTP server, and media How to attach a USB drive If a USB drive is already connected to the router, and you want to attach a different drive to that USB port, you should safely disconnect the old drive first. To safely remove a USB drive from the router: 1. Log into Linksys Smart Wi-Fi, then click USB Storage under Apps. 2. In the Status tab, click Safely remove drive. 3. Disconnect the old drive from the router. To attach a USB drive to the router: 1.*

*Connect the USB drive to an available USB port on the back of your router. Your router detects the drive. 2. To update the USB Storage screen, you may need to click Refresh. server 18 Linksys EA-Series How to use secured folder access Why would I need to use secured folder access? By default, when you connect a USB drive to your router, the entire contents of the drive are available for read and write access to anyone on your local network (no login credentials are required).*

*However, you can also make the drive and its folders secure, so that only authorized users can access the drive's contents. TIP When Secure Folder Access is on, the entire USB drive is secured. 4. In the Authorized users list, type a Username and Password for each new user. How to set up authorized users and shared folders To enable access to shared folders: 1.*

*Log into Linksys Smart Wi-Fi. (See "How to connect to Linksys Smart WiFi" on page 7. 2. Click USB Storage under Apps, then click the Folder Access tab. TIP Two accounts, Admin and Guest, are already set up and cannot be deleted. 5. Select the permissions to give the user. •• Read Only lets the user read (open) the file. •• Read & Write lets the user read, rename, overwrite, or delete the file. The user can also save new files to the folder.*

*6. Click Select Share. The Select Existing Share dialog box opens. 7. If you already have the shared folder set up: a. Select the check box next to each share you want to grant access to, then click OK. 3. Click the setting for Secure Folder Access to turn it on. The Authorized users list appears. 19 Linksys EA-Series*  $\Box$  *8.* 

*If you need to set up the shared folder: a. Click Create new share. The Create New Share dialog box opens. 9. Click Add User. 10. In the Authorized users list, you can also: •• Click Edit to change a user's credentials. •• Click Shares to change the shares that a user can access. •• Click Delete to delete the user account. How to access shared folders To access shared folders while on your network: 1.*

*While in Linksys Smart Wi-Fi, click USB Storage under Apps. 2. In the Status tab, note the information under Folder Access. This is the address you will need to access the shared folders from a file manager. b. Click the button next to the folder that you want to share. •• To view subfolders, click the icon next to the folder name. •• To return to a parent folder, click the icon at the top of the list. •• To select the entire drive, select Share entire storage device. TIPS •• 3.*

*Enter the access address into your file manager. TIP You can also usually locate the folder by browsing through your computer's file manager. 4. Enter your user account name and password. The drive's contents (files and folders) appear in a window. 5. Use the file manager to open, copy, or view the folder's contents. The share name automatically changes to the name of the folder you selected. •• You cannot select more than one folder for each share. •• To use a different share name, type the name in the Share name field.*

*c. Click OK. d. Select the check box next to each share you want to grant access to, then click OK. 20 Linksys EA-Series TIPS File managers display content in many ways, but you can usually use these common actions to navigate through folders: •• •• •• To configure your router as a media server: 1.*

*Log into Linksys Smart Wi-Fi. (See "How to connect to Linksys Smart WiFi" on page 7. 2. Click USB Storage under Apps. The USB Storage screen opens. 3. Click the Media Access tab. Click or double-click a folder name to open it. Click, double-click, or right-click a file to open, copy, or view it. Drag a file from another window and drop it into the shared folder's window to copy it to the shared folder. (To copy a file to the shared folder, your user account must have write access.) How to set up your router as a media server What is a media server and how would I use it? A media server lets you share media content across your network. Your router can act as a media server if it has a USB drive attached and if you have UPnP AV (Audio and Video)-enabled or DLNA (Digital Living Network Alliance)-certified devices in your home. Examples of UPnP AV-enabled devices include digital media players, gaming consoles with a built-in media player, and digital picture frames. For example, if you have a digital media adapter that sends content to your entertainment system, and if your router's set up as a media server, then the digital media adapter can access your router's attached USB drive.*

*You can specify which folders are used by the media server, add and delete folders, and specify how often the folders are scanned for new content. NOTE The EA3500 does not support the media server feature. 4. Click the setting for Enable Media Server to turn it on. 21 Linksys EA-Series 5. Click Add New Folder. The Add a new folder dialog box opens. How to connect your UPnP device to the media server After you set up your router's media server, you need to connect an UPnPcompatible device (such as an UPnP-compatible game console or digital media player) to the network so that you can play the media server's content. To connect an UPnP device to your router's media server: 1. Connect your UPnP device to your home network with wired (Ethernet cable) or wireless networking.*

*If you are connecting wirelessly, you need to know your network's name and password. See your device's documentation for help. 2. On your UPnP device, change the media source to the media server name you specified on your router. (See "How to set up your router as a media server" on page 21) 3. See your UPnP device's documentation for help with playing media on the device. How to remotely access storage 6. Click the button next to the folder that you want to share, then click OK. •• To view subfolders, click the icon next to the folder name.*

## *•• To return to a parent folder, click the icon at the top of the list.*

*Why would I need to access my router's storage remotely? After you enable the router's FTP (File Transfer Protocol) server, you can access the attached drive's files from anywhere by using either a web browser or FTP software. To set up the FTP server: 1. Log into Linksys Smart Wi-Fi. (See "How to connect to Linksys Smart WiFi" on page 7. 2. Click USB Storage under Apps. The USB Storage screen opens. 3. Click the FTP Server tab. TIPS •• The share name automatically changes to the name of the folder you selected.*

*•• You cannot select more than one folder at a time. 7. Click OK again to save changes. 22 Linksys EA-Series 4. Click the setting for Enable FTP Server to turn it on. 5. We recommend that you keep the default settings for FTP Port and Encoding, unless you are an advanced user and have reason to change them. 6. Click OK. 7.*

*Click the Status tab. 8. Note the information under FTP Server. This is the information you will need to access the attached storage remotely. The address that was provided on the Status tab above, starting with ftp://.*

*.. If you have DDNS (Dynamic Domain Name Service), you can use your router's domain name instead. •• The user account name and password. This is the same User Name and Password that were set up in the shared folders Authorized users list.*

*See "How to set up authorized users and shared folders" on page 19. •• The port and encoding specified during your FTP server setup (usually port 21, and UTF-8 encoding) •• c. Refer to the software's help to determine how to download and upload files. TIPS FTP software and web browsers display FTP content in many ways, but you can usually use these common actions to navigate through FTP folders: Click a folder name to open it. Click a double period (..) or Up to a higher level directory to open a parent folder. •• Click or right-click a file to download or view it. •• Drag a file from another window and drop it into the FTP window to upload it. (To upload a file, your user account must have write access.*

*) •• •• 9. To access the attached storage using a web browser: a. Open a web browser. b. In the browser's Address or URL field, type the address that was provided on the Status tab above, starting with ftp://... If you have DDNS (Dynamic Domain Name Service), you can use your router's domain name instead. c. Enter your user account name and password.*

*This is the same User Name and Password that were set up in the shared folders Authorized users list. See "How to set up authorized users and shared folders" on page 19. The drive's contents (files and folders) appear in a browser window. d. Click a file to download it to your computer, or click and drag a file from your computer's file manager to the browser window to upload a file (only if you have read and write access).*

*10. To access the attached storage using FTP client software: a. Run your FTP client software. b. Refer to the software's help to determine how to connect to an FTP site.*

*Use the following information to connect: 23 Linksys EA-Series Setting Up: Advanced Setting Up: Advanced How to manually set up your router Although running your router's setup software is the easiest way to set up and maintain your router, advanced users may want to manually configure their router. Be careful when changing settings using this method. To manually set up your router: 1. Connect your router's power adapter to a power outlet. 2. To connect to your router by using a cable: a. Connect an Ethernet cable to the computer and to an available numbered Ethernet (blue) port on the back of your router. b. Disconnect the cable from the router's Internet port. 3.*

*To connect to your router wirelessly: a. Make sure that your computer's wireless networking is turned on. b. Connect to the secure wireless name shown in the Quick Start Guide that came with your router. (You can change the network name and password later during router setup.) If you need help connecting to the network, refer to your device documentation. 4. Open a web browser on the computer, then go to www.linksyssmartwifi.com.*

*(When there is no Internet connection, this address re-routes directly to your router.) 5. Click I have read and accepted the License Terms for using this software, read the license agreement, then select the checkbox. 6. Select I want to skip Setup and and configure my router manually, then click Next.*

*7. Enter admin as the user name, then enter the default password (admin). The main menu opens. 8. After you finish changing settings, click Save and close the browser window.*

*TIP For descriptions of the settings, click Help at the top of the screen. 3. Next to Type of Internet Connection, click Edit. How to manually set up your Internet connection Running Setup configures your router's Internet connection. However, for some ISPs (Internet Service Providers), especially those outside of the United States, you may need to manually configure your router's Internet connection. How to configure basic Internet connection settings To manually configure your router's Internet connection: 1. Connect to your router and log in using the instructions under "How to manually set up your router" on page 24. 2. Under Router Settings, click Connectivity. The Connectivity page opens to the Basic tab.*

*24 Linksys EA-Series Setting Up: Advanced 4. Select your ISP's Internet connection type from the drop-down list. Complete the Optional Settings only if required by your ISP. TIP For field descriptions, click Help at the top of the screen. 5. Click OK. 5. Click Edit. You can now change the following settings: ••*

*IPv6 - Automatic—Select Enabled to use IPv6 for all network addressing. •• DUID (device user ID)—Used by DHCP to identify network clients. •• 6rd Tunnel—Allows your router to send IPv6 IP addresses over IPv4 IPv6 Internet connection settings IPv6 is a new IP protocol that uses simplified packet headers and requires IPSec. It also has improved support for mobile IP and computing devices. NOTE To use your router's IPv6 Internet connection settings, IPv6 service from your ISP (Internet service provider) is required. For more information on this service, ask your ISP. To manually configure your router's IPv6 settings: 1.*

*Use an Ethernet cable to connect an Ethernet port on your router to the Ethernet port on your computer. 2. Log into Linksys Smart Wi-Fi. (See "How to connect to Linksys Smart WiFi" on page 7. 3.*

*Under Router Settings, click Connectivity. The Connectivity page opens. 4. Click the Internet Settings tab, then click IPV6. networks. To enable this option, IPv6 - Automatic must be unselected. To let your router handle the 6rd Tunnel settings (such as prefixes and address masks), change the 6rd tunnel setting to Automatic.*

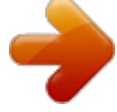

 *Select Manual to change these settings manually. ISP. •• Prefix—Enter the prefix address used for the tunnel provided by your •• Prefix Length—Enter the prefix length used for the tunnel provided by your ISP.*

*•• Border Relay—Enter the border relay address used for the tunnel provided by your ISP. •• IPv4 mask length—Enter the IPv4 address mask length used for the tunnel provided by your ISP. 6. Click OK. How to associate a router with your Linksys Smart Wi-Fi account To associate an additional router to your Linksys Smart Wi-Fi account: 1. Run Setup for the additional router. When Setup is complete, you are prompted to create a new Linksys Smart Wi-Fi account. 2. Instead of creating a new account, click Login at the top of the screen. You are prompted to enter your account user name (e-mail address) and password. 3. Enter your original Linksys Smart Wi-Fi account user name and password, then click Log in. The additional router is added to your Linksys Smart Wi-Fi account. 4. To configure the additional router, log into Linksys Smart Wi-Fi, then select the router's SSID (network name) from the drop-down list at the top of the screen.*

*25 Linksys EA-Series Setting Up: Advanced How to get the most out of your dualband router I bought a dual band router, but I'm not sure that I'm getting the most out of it. What should I check? Of the many reasons for owning a dual-band router, the most common is to ensure available bandwidth for streaming highdefinition video. At the same time, owners want to make sure that their video streams won't be interrupted by other wireless network traffic. To get the most out of your dual-band router, you can: •• •• •• •• •• Even though you are connected to your own wireless network, you are still sharing "air time" with nearby networks. The 5 GHz band is much less crowded than the 2.*

*4 GHz band, so it's ideal for streaming multimedia. The 5 GHz band has more available channels, so it is more likely that you will have your own, interference-free channel for your wireless network. Upgrade your wireless clients Split your traffic By default, your dual-band router uses the same network name on both the 2.4 GHz band and the 5 GHz band. The easiest way to segment your traffic is to rename one of your wireless networks. With a separate,* descriptive name, it will be easy to connect to the right network. To reconfigure your wireless network: 1. Log into Linksys Smart Wi-Fi. (See "How to connection *to Linksys Smart WiFi" on page 7. 2.*

*Under Router Settings, click Wireless. The Wireless page opens to the Wireless tab. Upgrade your wireless clients If you have network adapters that support only legacy wireless network standards such as 802.11b, you should consider upgrading them with Wireless-N (802.11n) network adapters. Wireless-B (802.11b) devices can slow your entire wireless network. For the best performance, all of your wireless devices should support Wireless-N. You can then select Wireless-N Only as your Network Mode below. NOTE If you select Wireless-N Only, you may need to temporarily change your network settings to Mixed to provide access to guests without Wireless-N networking.*

*Split your traffic The best way to improve your multimedia wireless performance is to split your wireless traffic between your router's two bands (ranges of radio frequencies). Your router supports the 2.4 GHz band and the 5 GHz band, and handles the two bands as two separate wireless networks to help manage the traffic. The most common way to split wireless traffic is to use the 2.4 GHz band for basic Internet tasks such as web browsing, email, and downloads, and use the 5.*

*0 GHz band for streaming multimedia. There are several reasons for this approach: •• 3. Click Edit next to the network band you want to modify. Change any of the settings below: a. Enabled—Deselect this checkbox to disable the network band.*

*b. Network name (SSID)—You can provide a unique SSID for each band of your wireless network. The name must not exceed 32 characters. c. Password—You can provide a unique password for each band of your wireless network. Although the 2.4 GHz band may be more crowded with wireless traffic from your neighbors, it's fine for basic Internet traffic that is not timesensitive (such as e-mail). 26 Linksys EA-Series Setting Up: Advanced d. Network mode—Your choice depends upon the clients that will connect to your network. If all of your devices are Wireless-N capable, you can select Wireless-N Only for either or both bands.*

*On the 2.4 GHz band, you can select: •• Mixed •• Wireless-N Only •• Wireless-G Only On the 5 GHz band, you can select: •• Mixed (default), which accepts connections from 802.11a or 802.11n clients •• Wireless-N Only (802.11n only) •• Wireless-AC Only e. Security mode—You can set up different security options for the 5 GHz and 2.4 GHz networks. If the security mode you select requires a passphrase, a Passphrase field appears, and you must enter a passphrase. You can select: •• None (no security) •• WEP •• WPA Personal •• WPA Enterprise •• WPA2 Personal •• WPA2 Enterprise •• WPA2/WPA Mixed Personal •• WPA2/WPA Mixed Enterprise TIP Wireless-N networks should use the WP2-Personal security mode for best performance. f.*

*Channel width—We recommend that you keep the default (Auto) setting for each band. In Auto mode, the router and the network clients automatically switch to the 40 MHz mode if: •• Your wireless clients support the 40 MHz mode (sometimes called Bonded mode) in which two 20 MHz channels are bonded together for better performance. •• There is no adjacent interference. With more available channels and less chance of interference on the 5 GHz band, you have the option to force the 40 MHz mode. On the 2.*

*4 GHz band, you can select: •• Auto (20 MHz or 40 Mhz) •• 20 MHz Only On the 5 GHz band, you can select: •• Auto (automatically selects from the options below) •• 20 MHz Only •• 40 MHz Only •• 80 MHz Only g. Channel—Choose the operating channel for each band. Your router will automatically select the channel with the least amount of interference if you leave the default Auto setting. We recommend keeping the default settings for both bands. 4.*

*To save your changes, click OK. How to control access to your network Why would I need to control access to my wireless network? By default, Setup enables industry-standard WPA (Wi-Fi Protected Access) security using WPA2/WPA mixed mode. If you set up your wireless network manually and have not enabled wireless security, your wireless network will be an "open" network that almost anyone nearby with a Wi-Fi-enabled device could access.*

[You're reading an excerpt. Click here to read official LINKSYS](http://yourpdfguides.com/dref/5487798)

[EA6300 user guide](http://yourpdfguides.com/dref/5487798)

 *What is MAC filtering? If you choose not to use the built-in security features of your router, you can still control access to your wireless network using MAC filtering. Every network device has a unique, 12-digit MAC (Media Access Control) address. Using MAC filtering, you can allow only known MAC addresses (known devices) onto your network. You can also exclude specific MAC addresses or deny them access to your wireless network. TIP MAC filtering is not strong security. The best way to secure your network is to use the router's WPA2 security setting. 27 Linksys EA-Series Setting Up: Advanced Example: Because each MAC filtering configuration is unique, the following procedure uses the simplified example of setting up MAC filtering to allow one wireless device access to the network.*

*TIP You can also use MAC filtering to prevent specific PCs from accessing your network by selecting Deny. However, it's easier to select Allow to permit only known devices than to exclude unknown devices. To set up MAC filtering to allow one wireless device access to your network: 1. Log into Linksys Smart Wi-Fi. (See "How to connect to Linksys Smart WiFi" on page 7. 2. Under Router Settings, click Wireless. The Wireless page opens. 3. Click the MAC Filtering tab.*

*5. Click Add MAC Address, then enter the MAC address into the MAC Filter List and click Save. 4. Select Enabled next to MAC Filters, then select Allow access for ONLY the listed MAC addresses. 28 Linksys EA-Series Setting Up: Advanced How to improve security using the built-in firewall Why would I need to change my security settings? By default, the firewall settings in your router have been optimized for most home environments, so no changes are needed. The SPI (Stateful Packet Inspection) firewall is enabled by default. In addition, anonymous Internet requests and IDENT requests are filtered by default. All web filters are disabled, because enabling them may cause problems for sites that depend on ActiveX controls, Java, or cookies. •• VPN Passthrough: Changing firewall settings To change your firewall settings: 1. Log into Linksys Smart Wi-Fi.*

*(See "How to connect to Linksys Smart WiFi" on page 7. 2. Under Router Settings, click Security. The Security page opens to the Firewall tab. IPSec Passthrough – IPSec (Internet Protocol Security) is a suite of protocols used to implement secure exchange of packets at the IP layer. The VPN clients on the local network can establish an IPSec VPN tunnel through the router. This option is enabled by default. •• PPTP Passthrough – PPTP (Point-to-Point Tunneling Protocol) allows the PPP (Point-to-Point Protocol) to be tunneled through an IP network. The VPN clients on the local network can establish a PPTP VPN tunnel through the router. This option is enabled by default.*

*•• L2TP Passthrough – L2TP (Layer 2 Tunneling Protocol) enables point-to-point sessions using the Internet on the Layer 2 level. The VPN clients on the local network can establish an L2TP VPN tunnel through the router. This option is enabled by default. •• •• Internet filters: 3. You can now change the following settings: TIP For more descriptions of each setting, click Help at the top of the screen. •• Firewall: SPI firewall protection—This helps protect your local Filter anonymous Internet requests—This filter blocks Internet requests from unknown sources such as ping requests. This option is enabled by default. •• Filter multicast—Multicasting allows a single transmission to simultaneously reach specific recipients within your local network. Select this option to block multicasting. This option is disabled by default.*

*•• Filter Internet NAT redirection—This filter prevents a local computer from using a URL or Internet IP address to access the local server. Select this option to enable the filter. This option is disabled by default. On some router models, this setting applies to IPv4 Internet only. •• Filter ident (Port 133)—This filter prevents port 133 from being scanned by devices from the Internet.*

*This option is enabled by default. •• 4. Click Save to save your changes. network from Internet threats. This option is enabled by default. On some router models, this setting is separated into IPv6 and IPv4 options so that each can be handled separately. CAUTION To help protect your network, you should keep this option enabled. 29 Linksys EA-Series Setting Up: Advanced Changing IPv6 firewall settings On some router models, the IPv6 firewall lets you customize IPv6 port services for applications. When users send these types of requests to your network via the Internet, the router will allow those requests to the appropriate computers. NOTE To use your router's IPv6 Internet connectino settings, IPv6 service from your ISP (Internet service provider) is required. For more information on this service, ask your ISP. To set IPv6 firewall settings: 1. Log into Linksys Smart Wi-Fi. (See "How to connect to Linksys Smart WiFi" on page 7. 2.*

*Under Router Settings, click Security. The Security page opens to the Firewall tab. 3. Click Add IPv6 Firewall Setting. You can now change the following fields: •• Description—Enter a description of the application. •• Protocol—Select TCP, UDP, or Both (default). •• IPv6 Address—Enter the IPv6 address of the computer that should receive the traffic. •• Allow—Select the range of port(s) used by incoming traffic. 4. Click Save to save your changes. The list is updated to show the settings you have saved. •• To change a saved setting, click Edit next to the setting. •• To delete a saved setting, click Remove*

*next to the setting. How to set up the DHCP server on your router Your router can be used as a DHCP (Dynamic Host Configuration Protocol) server to automatically assign an IP address to each computer or device on your network. The DHCP server is enabled by default.*

*If you already have a DHCP server on your network, or if you do not want to use your router as a DHCP server, you should disable this setting. To configure your router's DHCP server settings: 1. Log into Linksys Smart Wi-Fi. (See "How to connect to Linksys Smart WiFi" on page 7. 2.*

*Under Router Settings, click Connectivity. 30 Linksys EA-Series Setting Up: Advanced 3. Click the Local Network tab. How to set up DHCP reservation Why would I use it? DHCP reservation allows you to assign a unique, fixed IP address to a specific device on your network. Assigning a fixed IP address is a good way to manage devices such as print servers, web cameras, network printers, and game consoles. A fixed IP address is also recommended if you want to use port forwarding for devices that need to receive inbound traffic from the Internet ("How to set up port forwarding" on page 43). To configure DHCP*

*reservation: 1.*

 *Log into Linksys Smart Wi-Fi. (See "How to connect to Linksys Smart WiFi" on page 7. 2.*

*Under Router Settings, click Connectivity. 3. Click the Local Network tab, then click DHCP Reservations. The DHCP Reservations list opens, which lists attached network devices and current DHCP reservations. 4. To disable the DHCP server, deselect the Enabled checkbox. 5. Leave the Enabled checkbox selected to edit the following settings: •• Start IP address •• Maximum number of users •• IP address range (not editable) •• Client lease time •• Static DNS values •• WINS 6. Click OK to save changes. 4.*

*Click the Select checkbox next to the device you want to reserve, then click Add DHCP Reservation. 31 Linksys EA-Series Setting Up: Advanced 5. Click Edit to change the reservation details, or click Delete to delete the reservation. TIP For field descriptions, click Help at the top of the screen. 3. Under Router Settings, click Security, then click the Apps and Gaming tab. The DDNS screen opens. How to access your network on the Internet Why would I need to find my network on the Internet? If you want to remotely access a drive attached to your router or view a web camera on your home network, you need to be able to easily enter your network's address into a web browser. Working with several DDNS (Dynamic Domain Name System) service providers, your router's DDNS feature lets you configure a domain name for your network, which you can then use to easily find your network on the Internet. If your ISP changes your network's IP address (which can happen frequently), the DDNS service providers detect the address change and continue to route your domain name to that address.*

*TIP Before you configure DDNS on your router, you must sign up for DDNS service from a DDNS service provider that's supported by your router. To set up DDNS: 1. Sign up for DDNS service at either www.dyndns.org or www.tzo.com. Note all of the information provided to you by the DDNS provider. 2. Log into Linksys Smart Wi-Fi.*

*(See "How to connect to Linksys Smart WiFi" on page 7. 4. In the DDNS Service drop-down list (the list that has Disabled selected by default), select your DDNS service provider. 5. Complete the fields with information provided by your DDNS provider, then click OK. 6. To access the network from the Internet, enter the domain name provided by the DDNS service provider. To access one of your network devices on the Internet: a. Configure the router to use port forwarding for the device (see "How to set up port forwarding for a single port" on page 43). Note the port number used for the device.*

*b. Enter the domain name for your network, followed by a colon and the port number. For example, if the domain name registered with your DDNS provider is HappyBunny.linksysnet.com, and your Internet camera has been configured to use port 1024, you would enter: HappyBunny.*

*linksysnet.com:1024 32 Linksys EA-Series Setting Up: Advanced How to clone a MAC address On any home network, each network device has a unique MAC (Media Access Control) address. Some ISPs register the MAC address of the device (usually a router or a computer) connected directly to the modem. If your computer's MAC address is registered with your ISP and you do not want to re-register the MAC address, then you can clone the address (assign the registered MAC address of your previous device to your new router). If you want to use the MAC address from an old router that you are replacing with your*

*new router, you should first determine the MAC address of your old router, then manually enter it into your new router.*

*NOTE For many ISPs that provide dynamic IP addresses automatically, the stored MAC address in the modem is reset each time you reset the modem. If you are installing this router for the first time, reset your modem before connecting the router to your modem. To reset your modem, disconnect power for about one minute, then reconnect power. To clone a MAC address from your computer: 1. Log into Linksys Smart Wi-Fi. (See "How to connect to Linksys Smart WiFi" on page 7. 2. Under Router Settings, click Connectivity. The Connectivity page opens. 3.*

*Click the Internet Settings tab. 4. Under MAC Address Clone, click Enabled. 5. Enter the 12-digit MAC address of your old router, then click OK. How to connect to your corporate office using a VPN What is a VPN, and do I need to change my router settings? A VPN (Virtual Private Network) is a network that uses a public network, such as the Internet, to provide secure communications between a remote computer and another network. Corporations often provide VPN access to their networks to enable employees to work from remote offices or while traveling. Most corporate VPNs use the Internet to provide*

*connectivity between remote employees and the corporate network. For a typical VPN, the corporation installs a VPN gateway on their corporate network. Employees authorized to work remotely connect to the VPN gateway through the Internet using VPN software and security methods provided by their*

*employers.*

*Robust security and authentication schemes ensure a secure connection and access by only authorized users. The default VPN settings in your router have been configured to pass through (allow) the most common types of VPN protocols, so usually no changes are needed. To change your VPN passthrough settings: 1. Log into Linksys Smart Wi-Fi. (See "How to connect to Linksys Smart WiFi" on page 7.*

*2. Under Router Settings, click Security. The Security page opens to the Firewall tab. 33 Linksys EA-Series Setting Up: Advanced 3. Enable each setting that you want to change.*

*•• IPSec Passthrough – IPSec (Internet Protocol Security) is a suite of protocols used to implement secure exchange of packets at the IP layer. The VPN clients on the local network can establish an IPSec VPN tunnel through the router. This option is enabled by default. •• PPTP Passthrough – PPTP (Point-to-Point Tunneling Protocol) allows To configure media prioritization: 1. Log into Linksys Smart Wi-Fi. (See "How to connect to Linksys Smart WiFi" on page 7. 2. Under Apps, click Media Prioritization. The Media Prioritization screen opens. the PPP (Point-to-Point Protocol) to be tunneled through an IP network.*

*The VPN clients on the local network can establish a PPTP VPN tunnel through the router. This option is enabled by default. to-point sessions using the Internet on the Layer 2 level. The VPN clients on the local network can establish an L2TP VPN tunnel through the router. This option is enabled by default. •• L2TP Passthrough – L2TP (Layer 2 Tunneling Protocol) enables point- 3. Turn on Prioritization if it is not already on. 4. Click and drag high-priority devices from the Normal Priority list to the High Priority list. 4.*

*Click OK to save your changes. How to optimize your router for gaming and voice How does my router prioritize traffic to the Internet? Your router can prioritize traffic between your network and the Internet.*